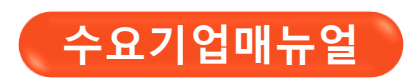

### **K-비대면 바우처 플랫폼**

# **2023**

**창업진흥원**

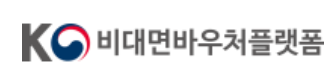

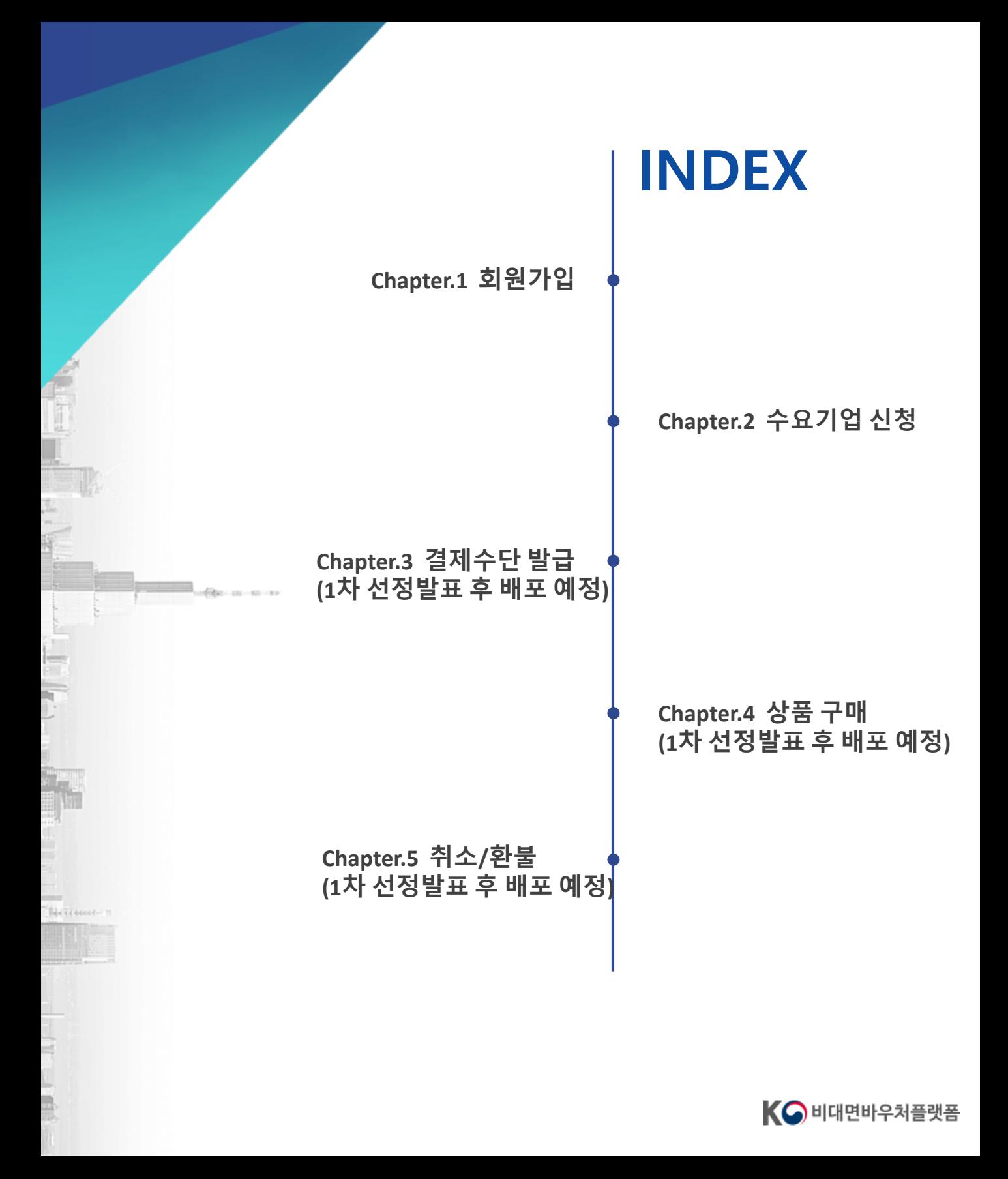

# **Chapter.1 회원가입**

### **K-비대면 바우처 플랫폼**

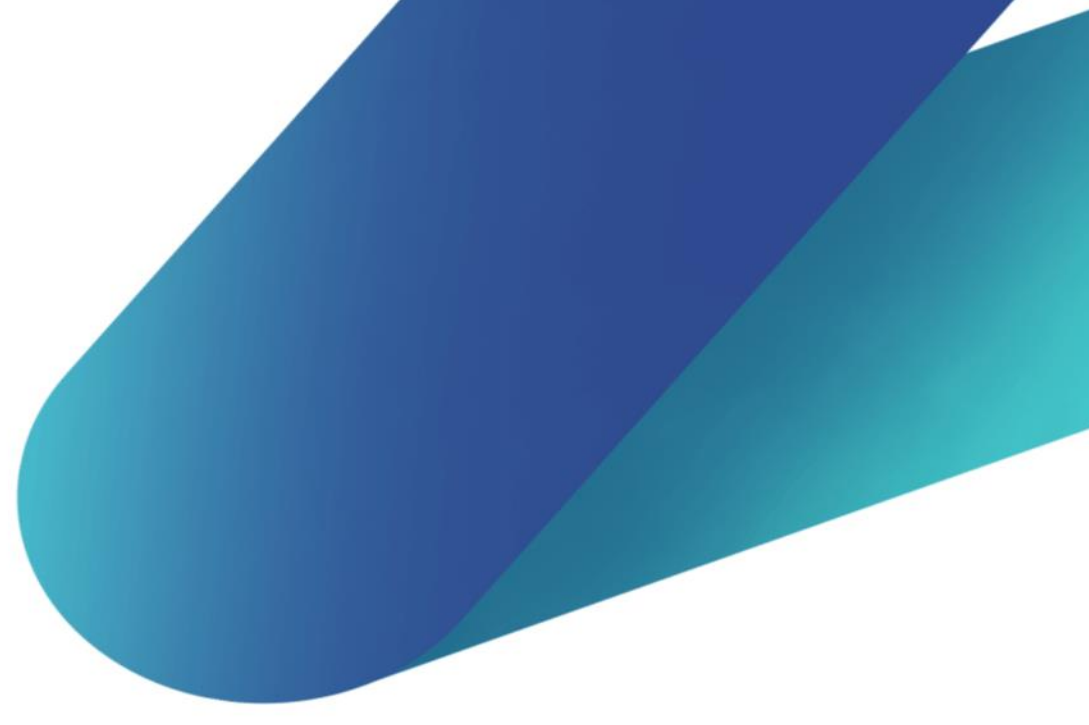

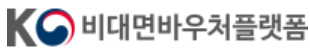

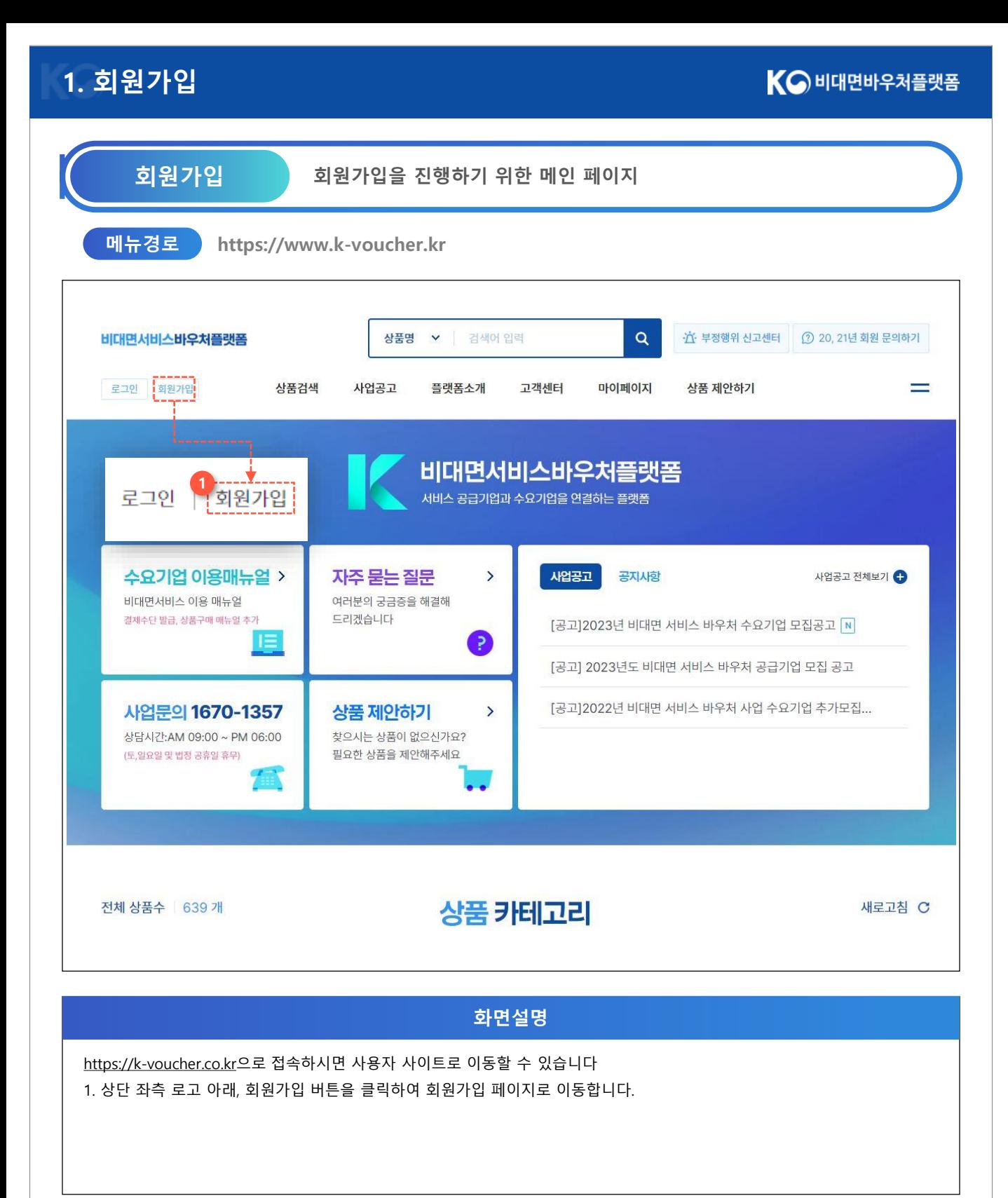

### **[1.](http://139.150.74.231/) 회원가입**

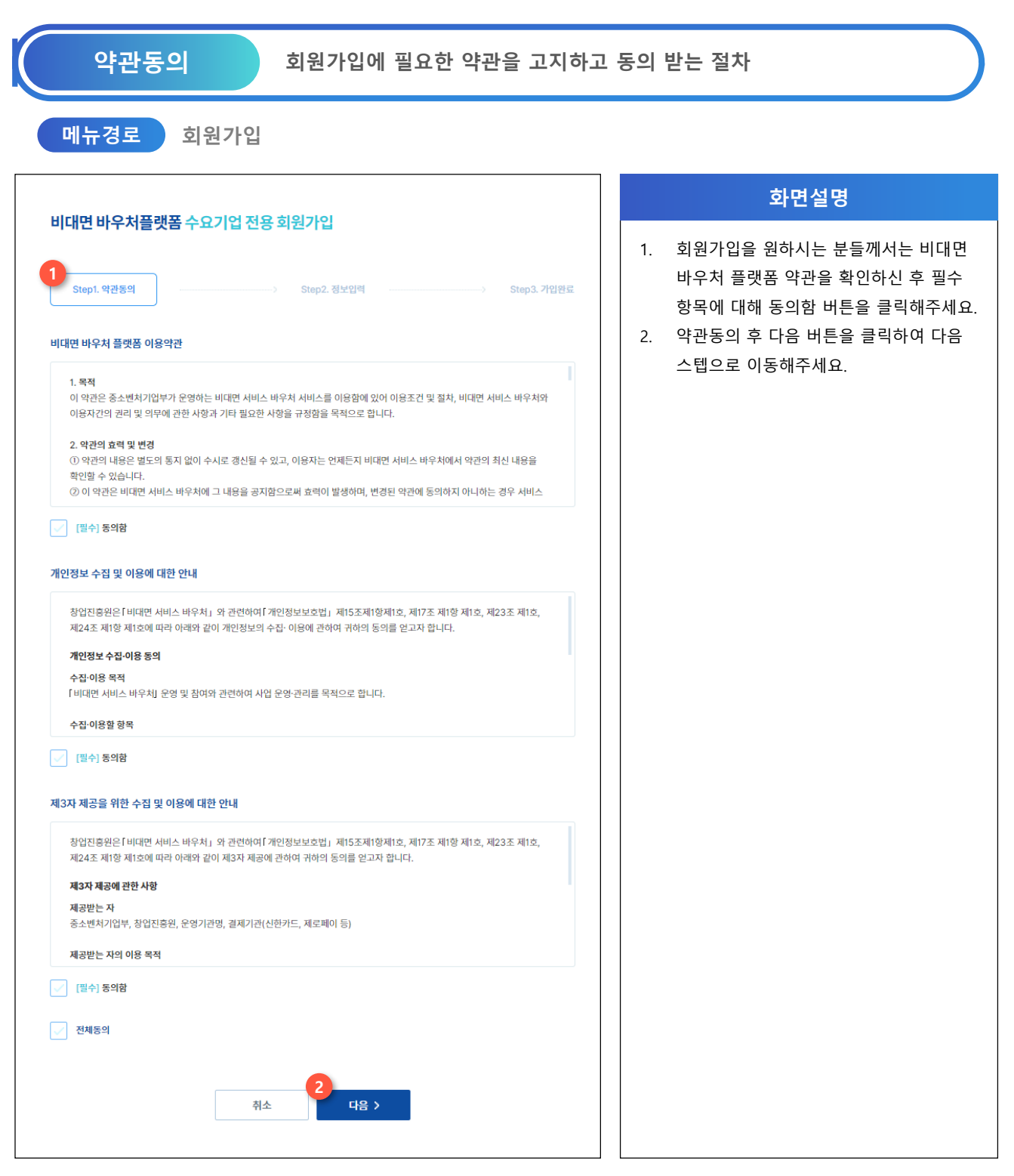

### **[1.](http://139.150.74.231/) 회원가입**

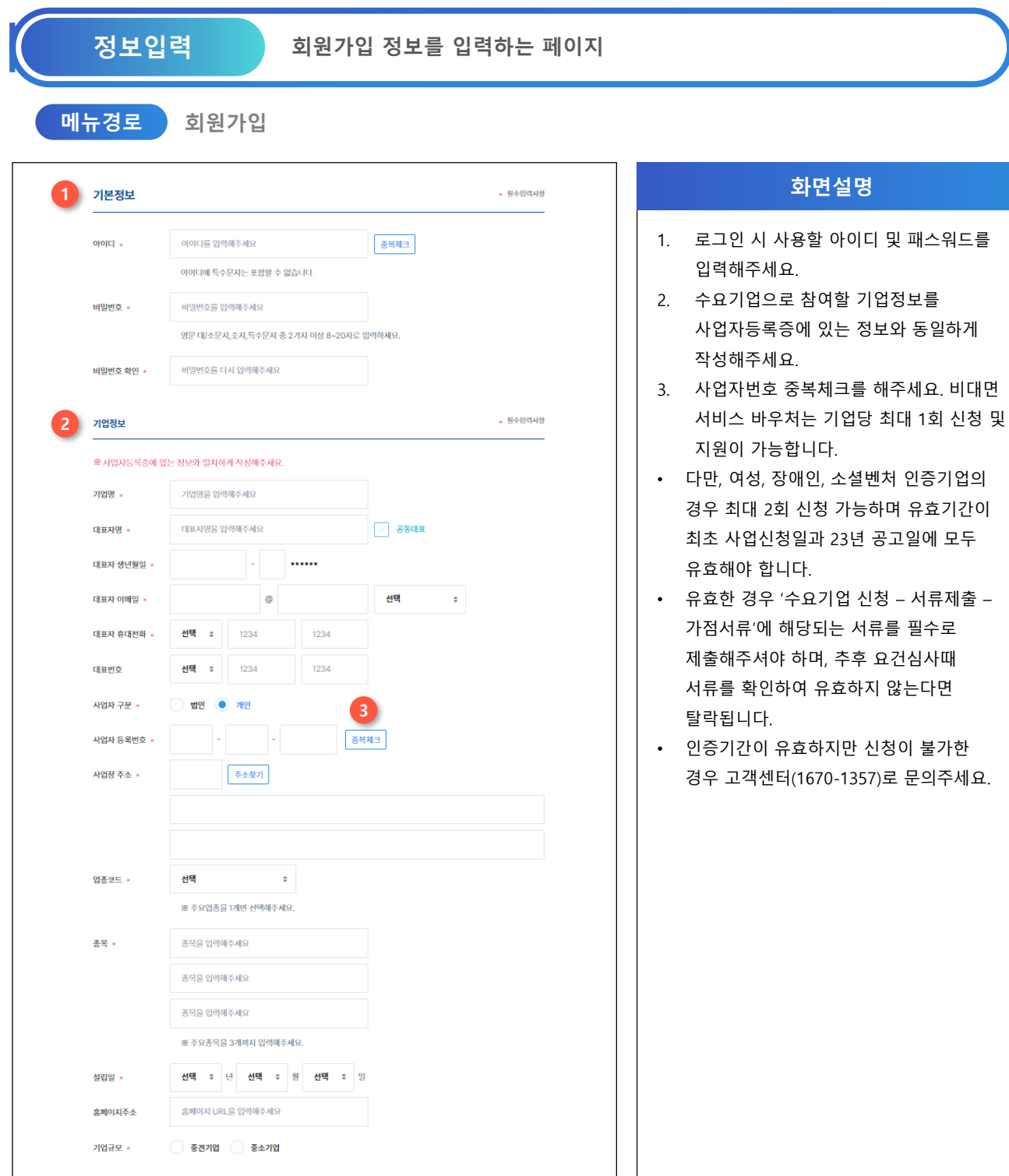

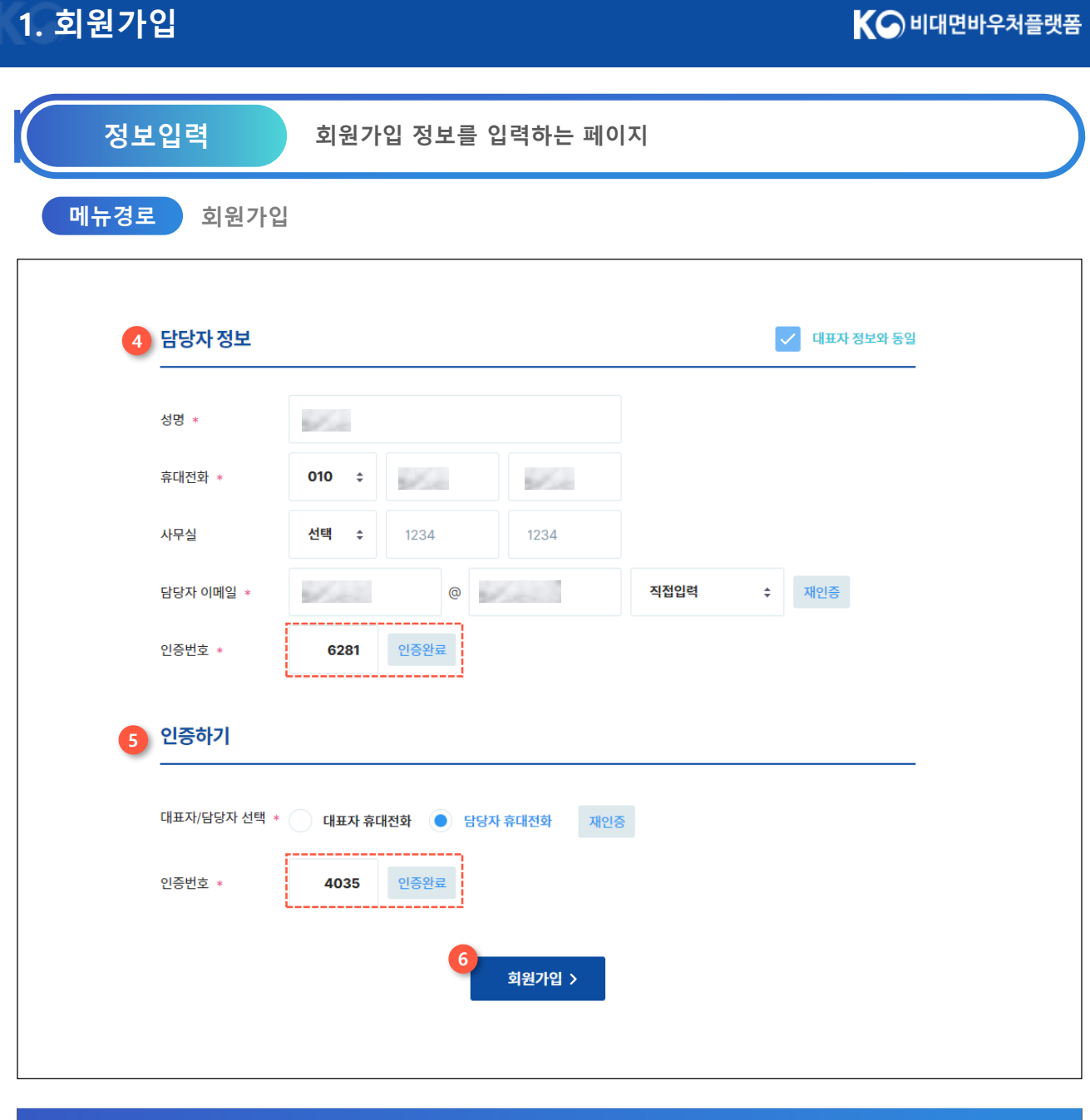

#### **화면설명**

- 4. 기업 담당자 정보를 입력해 주신 후 담당자 이메일 인증을 진행해주세요. 인증하기 버튼을 누르시면, 담당자 이메일 주소로 인증메일이 발송됩니다. 인증번호 입력 후 인증완료 버튼을 눌러주세요.
- 5. 휴대폰 인증을 위한 영역입니다. 대표자 또는 담당자를 선택하여 인증 버튼을 클릭하면 대상자 휴대전화로 문자메시지가 발송됩니다. 인증 문자메시지에 숫자 4자리를 입력하신 후 인증완료 버튼을 눌러주세요.
- 6. 인증이 완료되면, 회원가입 버튼을 클릭하여 회원가입을 완료해주세요.

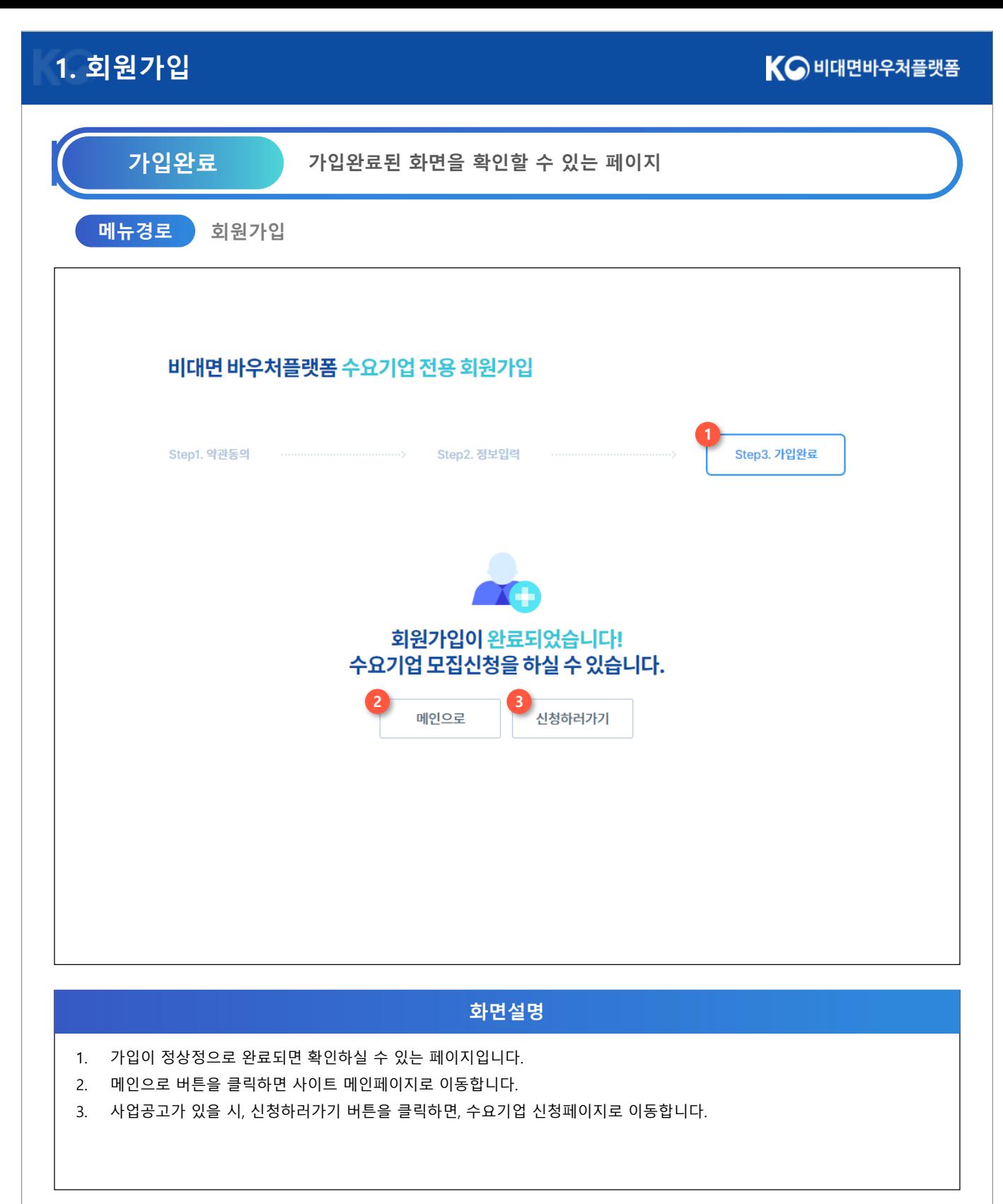

## **Chapter.2 수요기업 신청**

### **K-비대면 바우처 플랫폼**

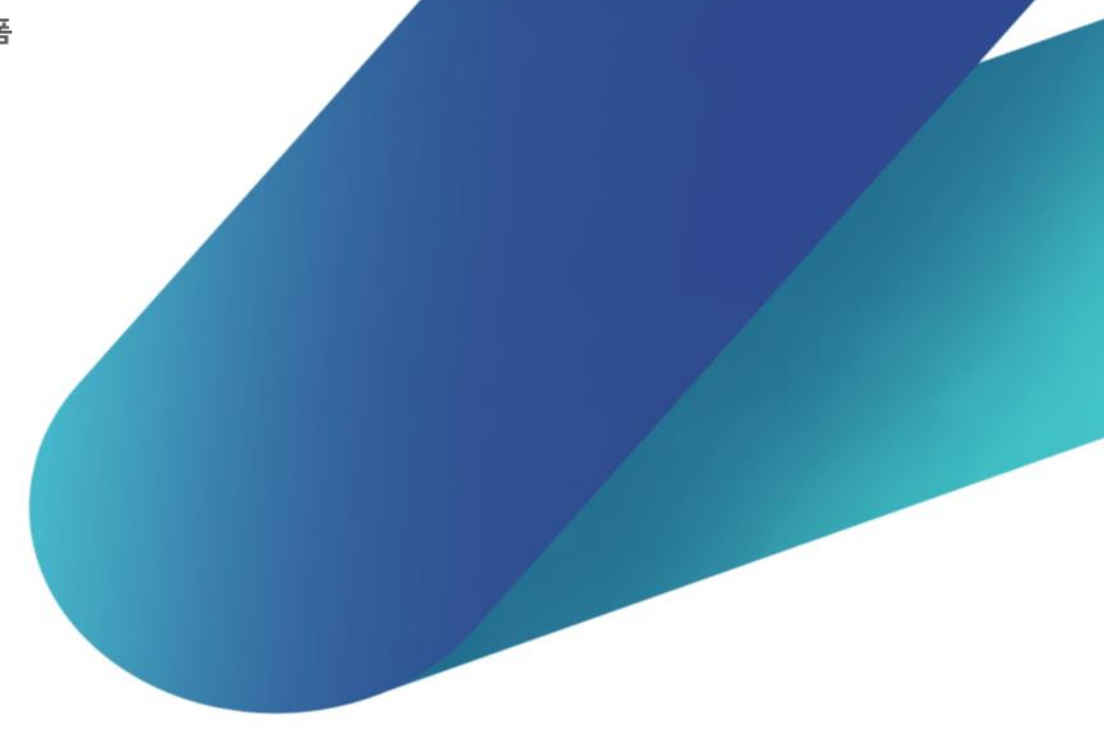

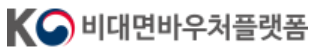

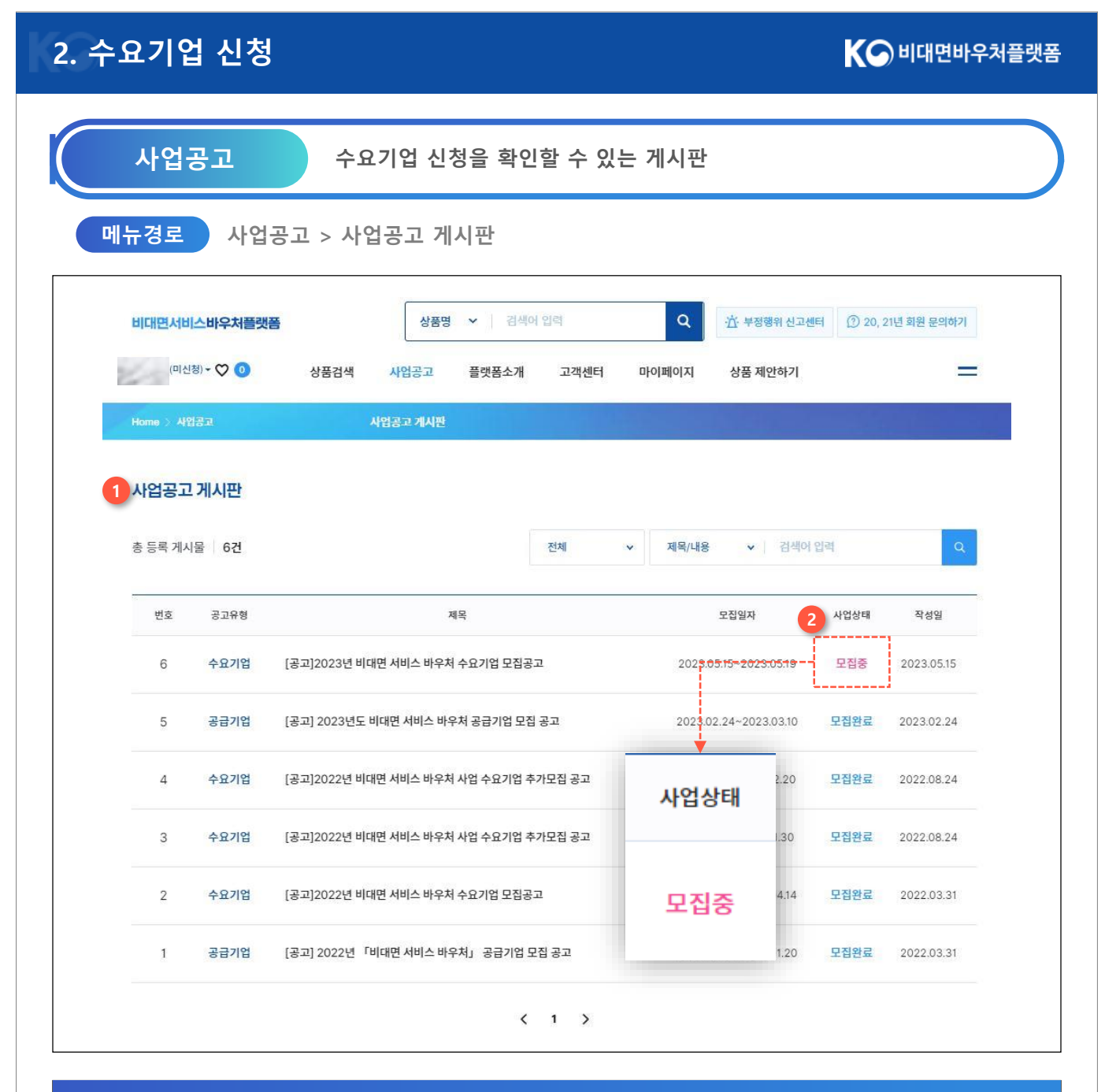

#### **화면설명**

- 1. 수요기업 신청을 하기 위해 사업공고 게시판에서 사업일정을 확인해주세요.
- 2. 사업상태가 모집중인 사업공고가 있으면 수요기업 신청을 진행할 수 있습니다. 게시물을 클릭하여 상세페이지로 이동해주세요.

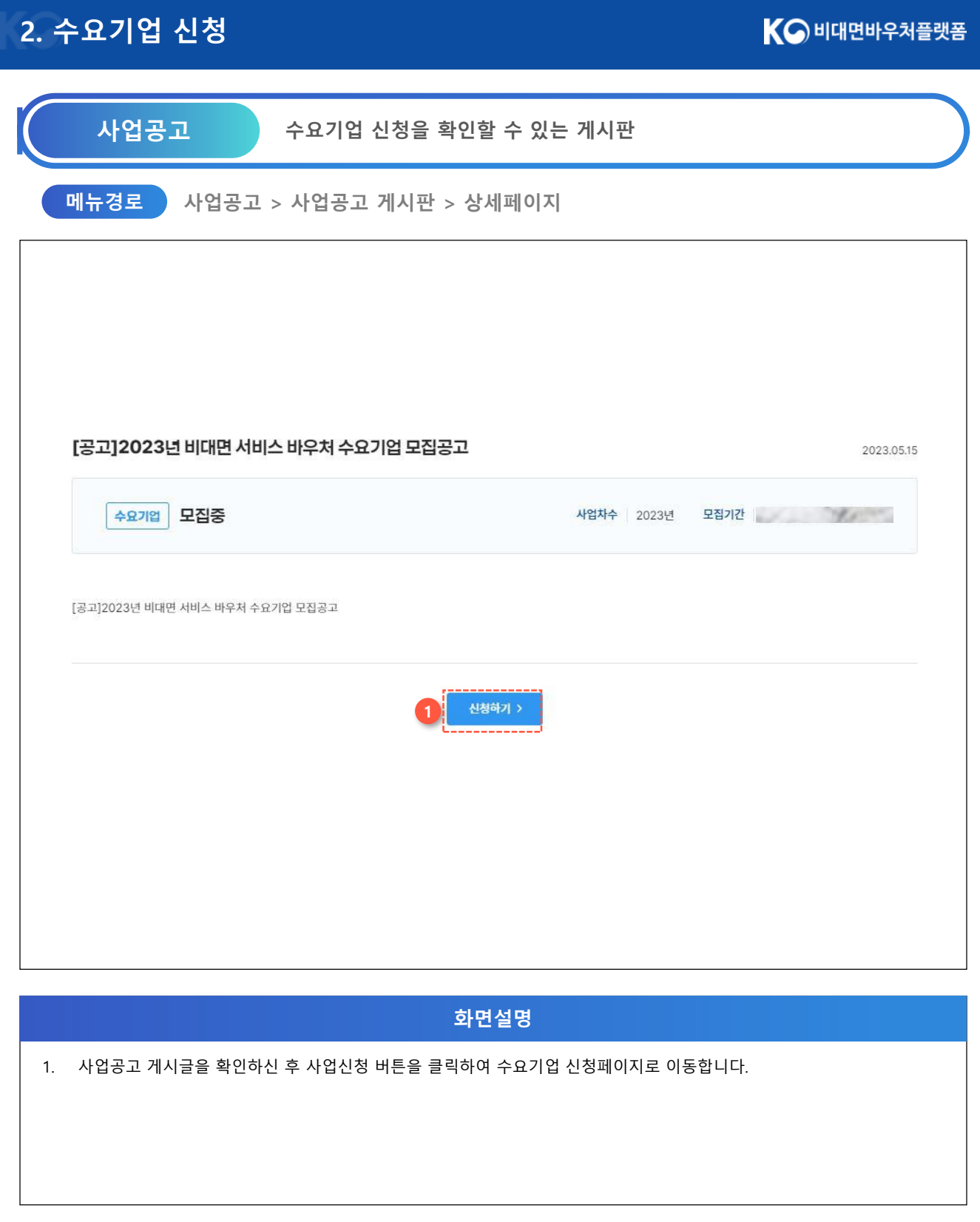

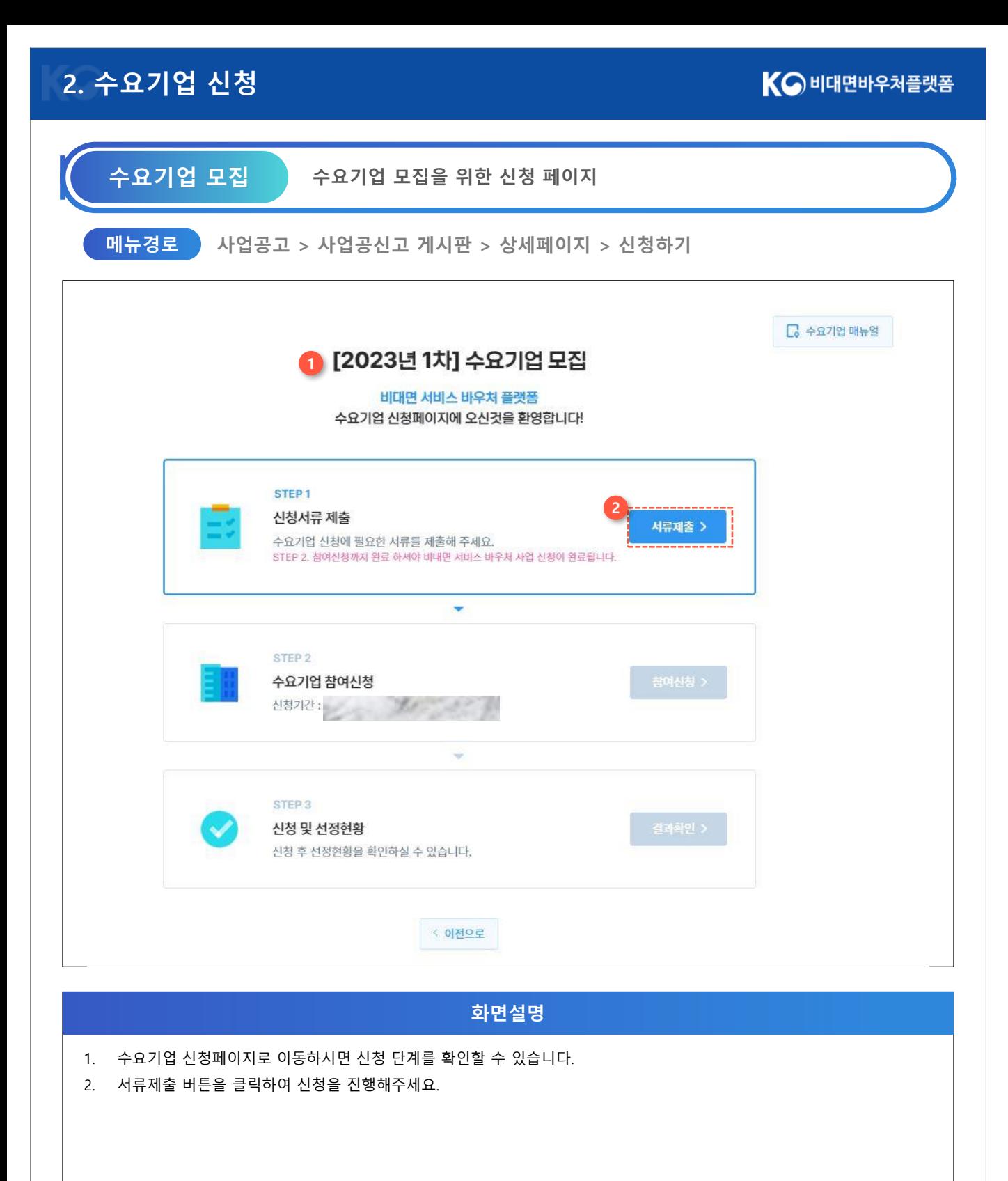

### **[2.](http://139.150.74.231/) 수요기업 신청**

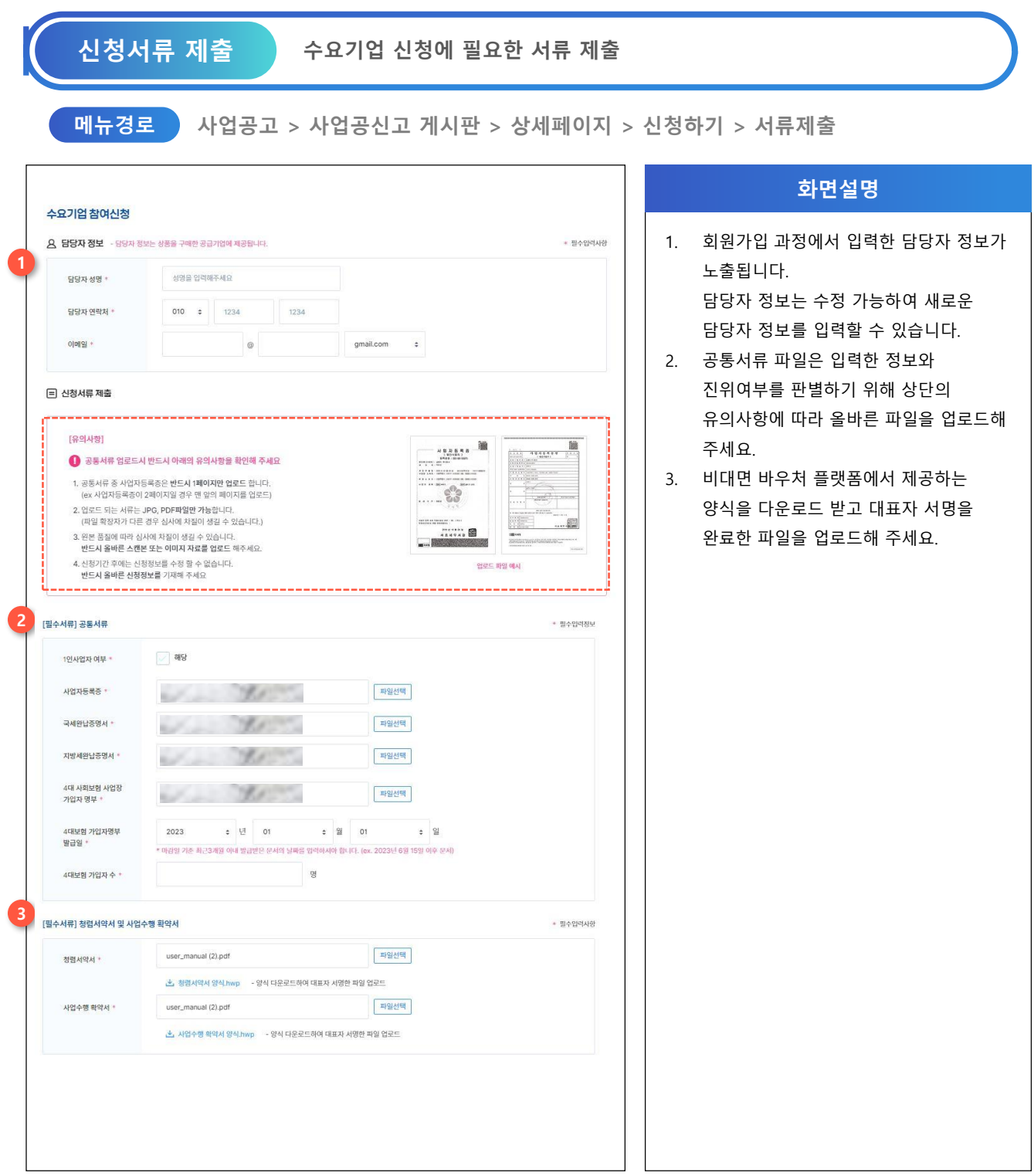

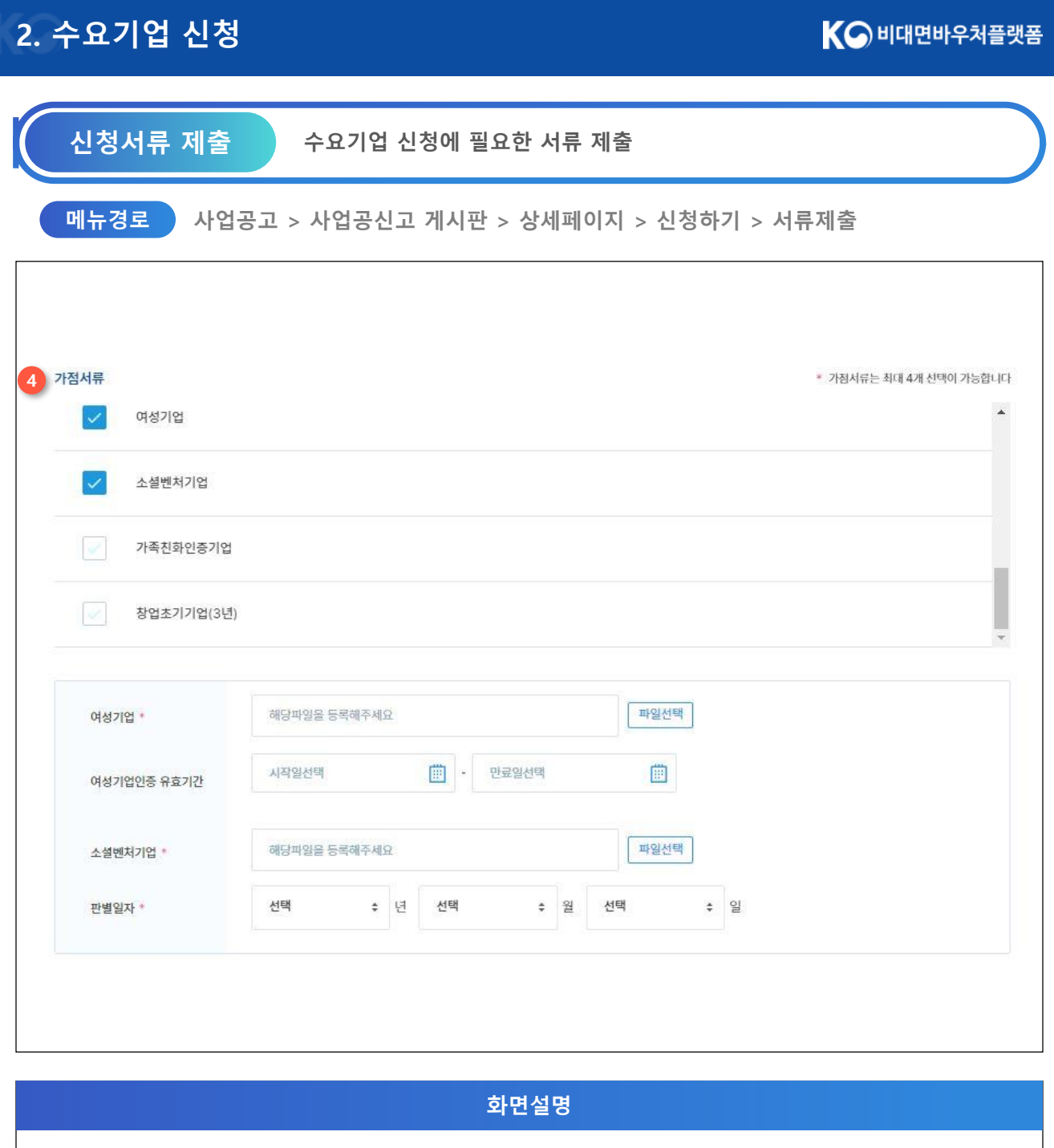

4. 가점 사항에 해당하는 기업은 해당 영역에 포함되는 서류를 업로드해주세요.

- 여성, 장애인, 소셜벤처 인증 기업으로 신청하신 경우 반드시 해당 서류를 등록해주세요. 미등록시 신청이 불가하며, 추후 요건심사를 통해 확인되지 않으면 탈락될 수 있습니다.

### **[2.](http://139.150.74.231/) 수요기업 신청**

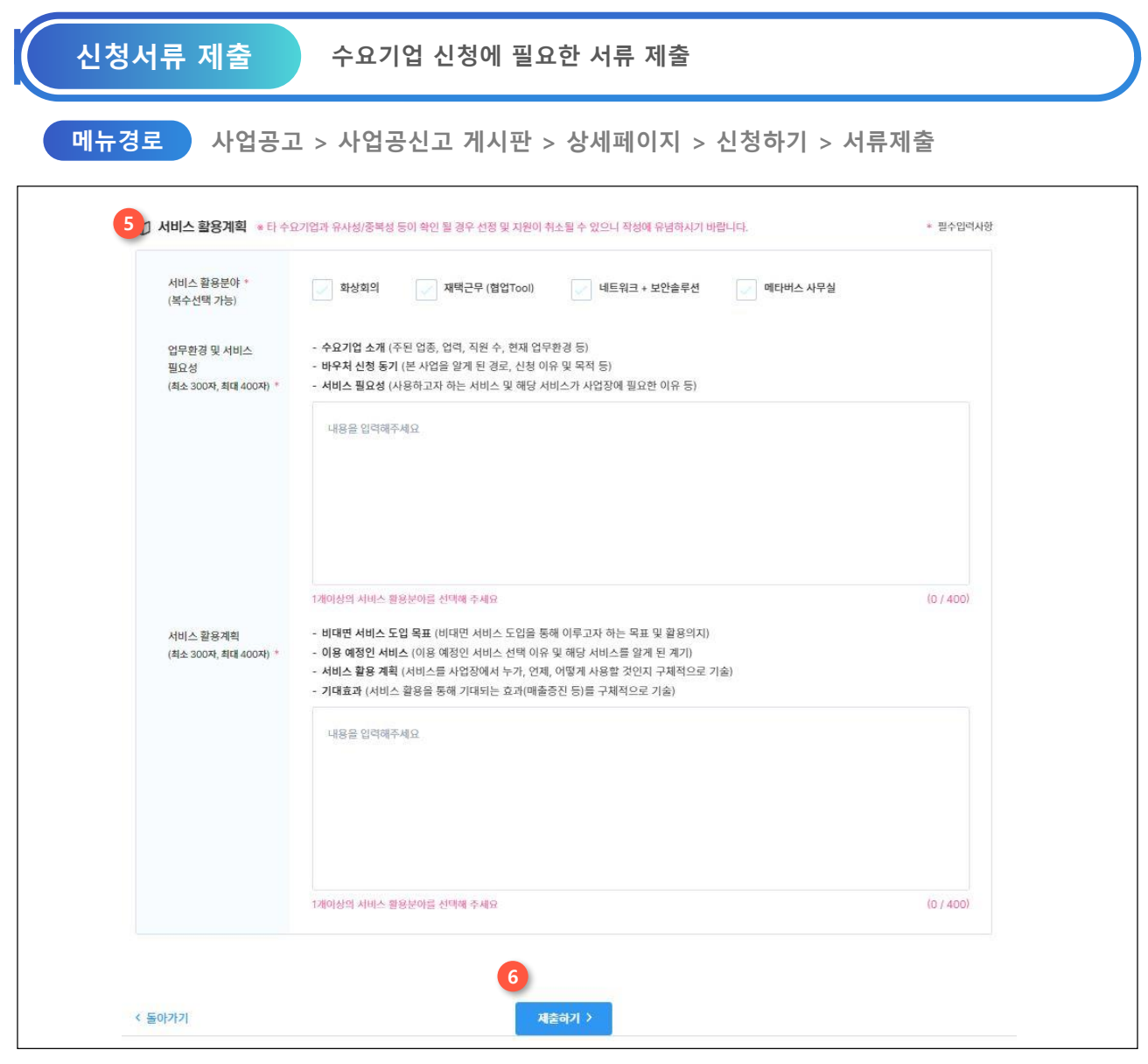

**화면설명**

5. 비대면 바우처 플랫폼을 통해 구매할 서비스 분야를 선택하고, 필요성 및 활용계획을 입력해주세요 - 타 수요기업과 유사성/중복성이 확인 될 경우 선정이 취소될 수 있으니 유의하여 작성해 주시기 바랍니다.

- 서비스 활용분야는 복수선택이 가능하니, 수요기업으로 선정 시 활용할 분야를 최대한 선택해 주시기 바랍니다.

6. 작성 후 제출하기 버튼을 클릭하여 다음 스텝으로 이동해주세요.

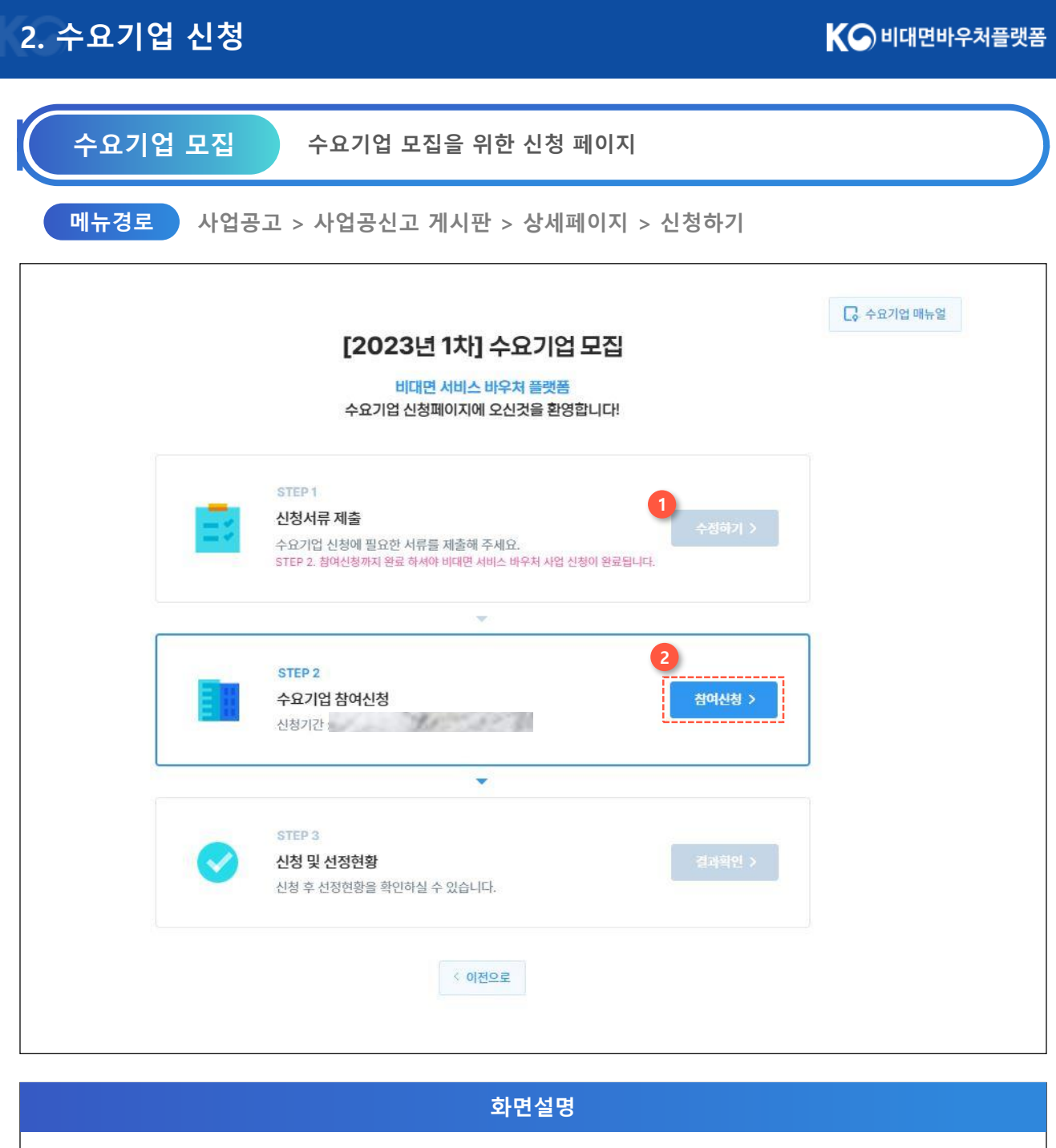

- 1. 수정하기 버튼을 클릭하여 작성하신 신청서류를 수정할 수 있습니다.
- 2. 신청서류 제출 완료 후 참여신청 버튼을 클릭하여 다음 단계로 진행해주세요.

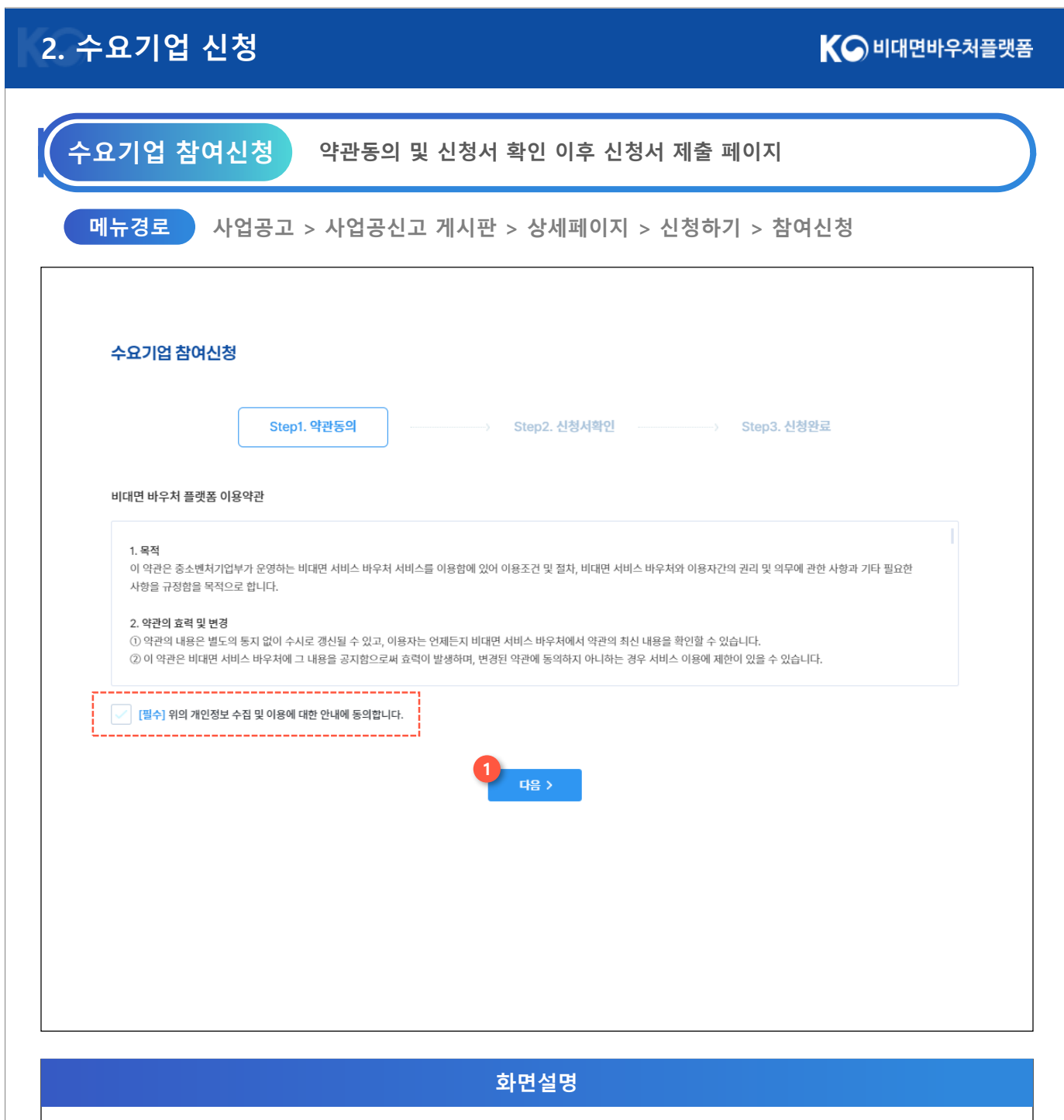

- 1. 이용약관 확인 후 체크박스를 클릭해주세요.
- 2. 약관동의를 완료하셨으면 다음 버튼을 눌러 신청서를 확인합니다.

### **[2.](http://139.150.74.231/) 수요기업 신청**

KO 비대면바우처플랫폼

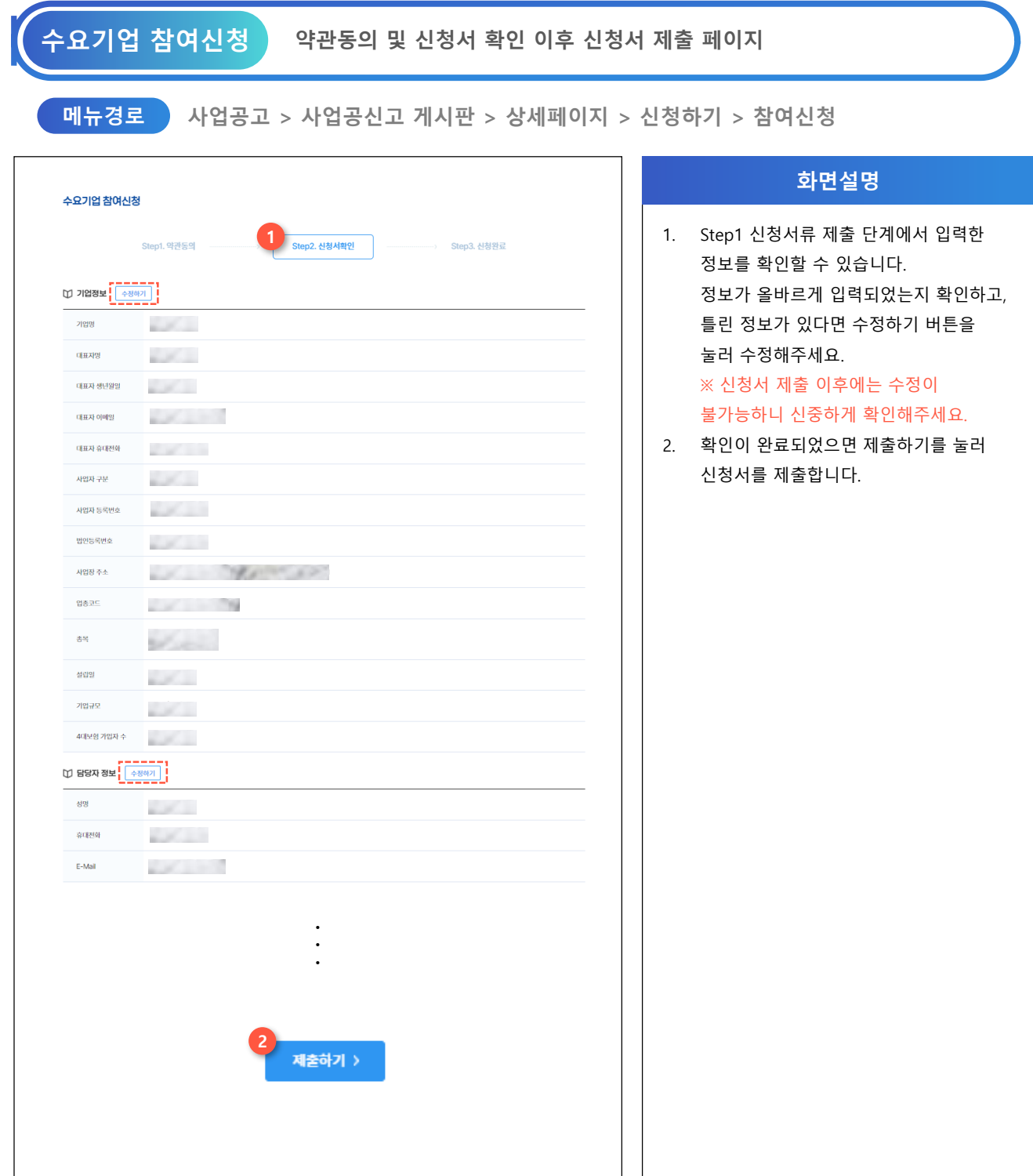

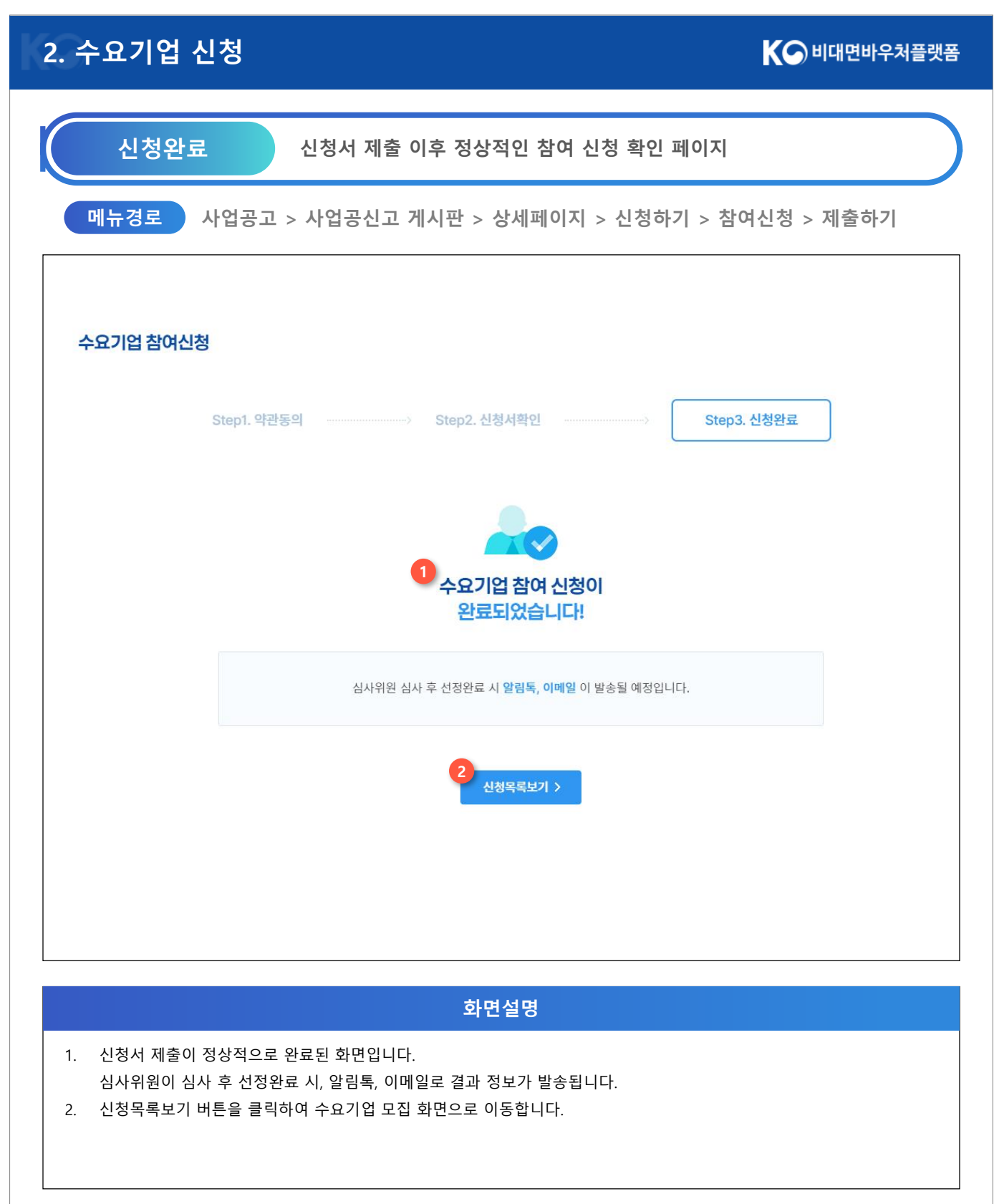

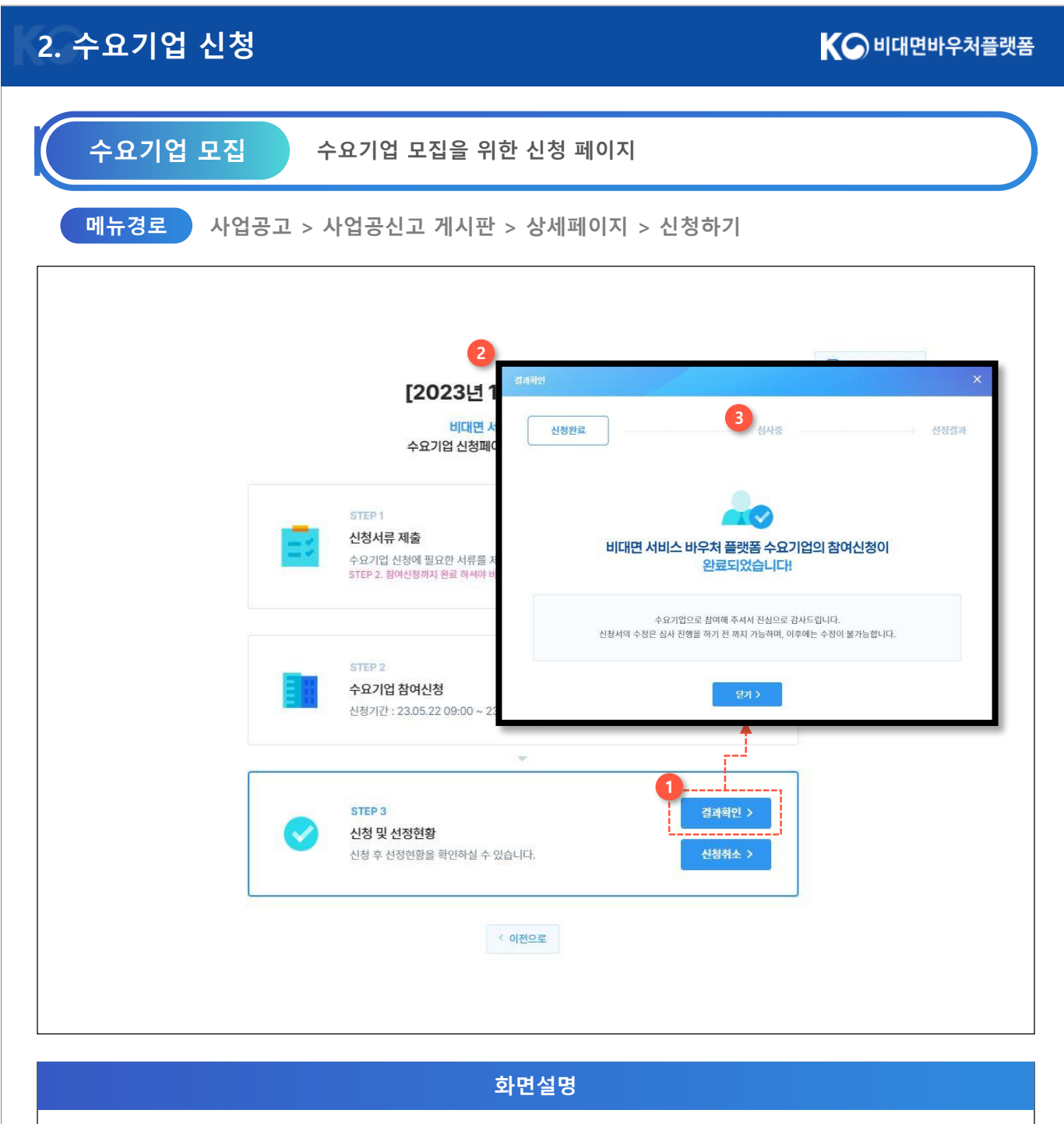

- 1. 결과확인 버튼을 눌러 신청 결과를 확인할 수 있습니다.
- 2. 신청이 완료되었으면 보여지는 화면입니다.
- 3. 심사기간에는 심사중인 상태를 확인할 수 있으며, 심사가 완료되면 선정결과에 대한 정보를 확인할 수 있습니다. (매월 말 심사결과 발표 예정)